# **WebNow Quick Reference**

**https://webnow.siue.edu/**

#### SOUTHERN ILLINOIS UNIVERSIT EDWARDSVII

## **Log into WebNow**

- Open Internet Explorer
- Key into the address line: [https://webnow.siue.edu](https://webnow.siue.edu/) - Press Enter
- Enter User Name and Password
	- Will use e-id and e-id password
	- Password will be updated in WebNow whenever you change your e-id password
- Click Connect

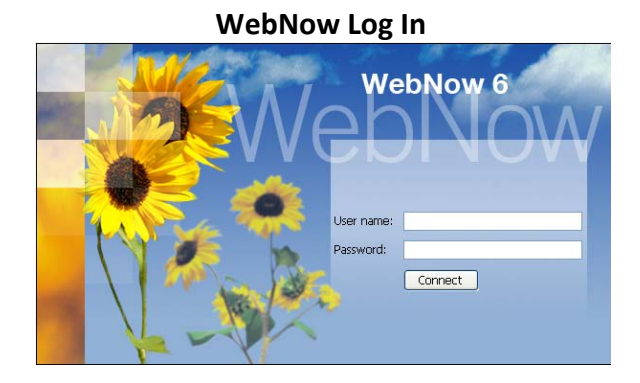

## **Search for Documents**

*Note: Currently, 2 views are available; All Documents which uses generic column headings and Banner View which has an ID and Name column headings. The documents are viewed the same in either view.*

- Select the document view from left side of menu
- From Quick Search
	- Where to search, select from drop down list
		- o From Banner View, ID or Name
		- o From All Document, Folder is the same as ID and Tab is the same as Name
	- How to search, leave at 'starts with'
	- Enter search criteria in blank field.
		- o If searching using name, enter last name then ', ' and part of first name (last name comma space first name).
- $Click$   $\rightarrow$  Go

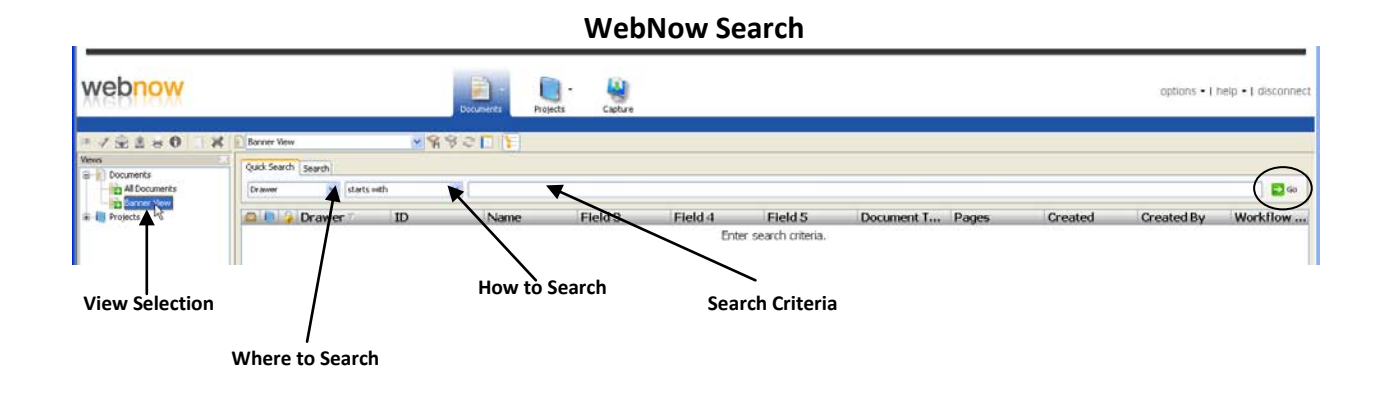

# **WebNow Quick Reference**

**https://webnow.siue.edu/**

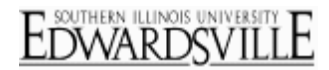

## **Open Document**

- From the search results, double click on document type to view
	- Field3 is Document Type (i.e.; ARA Evaluations, AR Vault)

#### **Search Results Window**

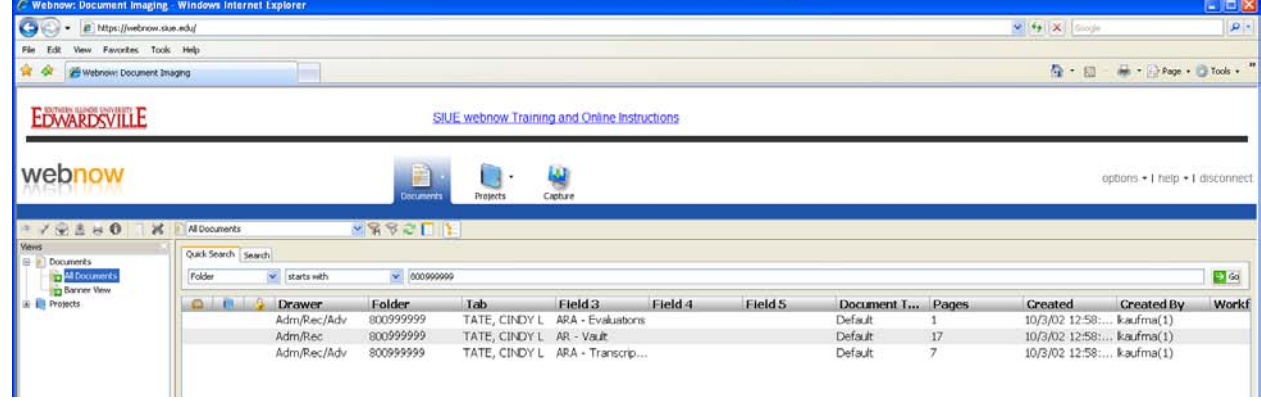

### **View Document**

*Note: Screen size and resolution can affect how the document is viewed. If blank, reduce size of WebNow Viewer.*

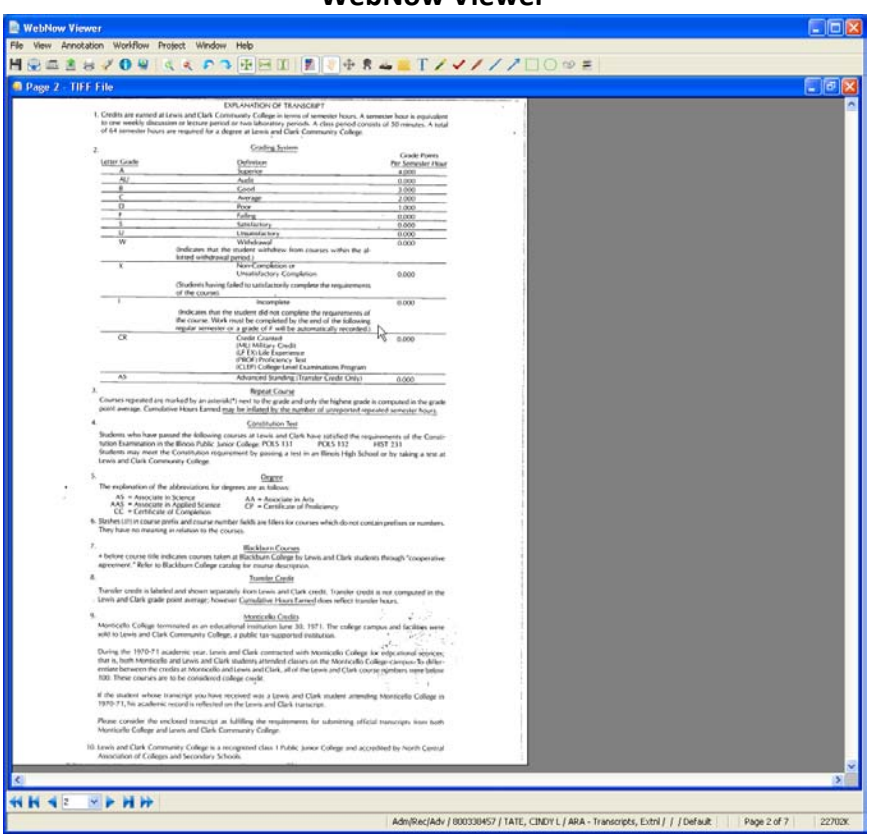

#### **WebNow Viewer**

## **WebNow Quick Reference**

**https://webnow.siue.edu/**

Use the navigation buttons at the bottom of the screen to move from one page to the next.

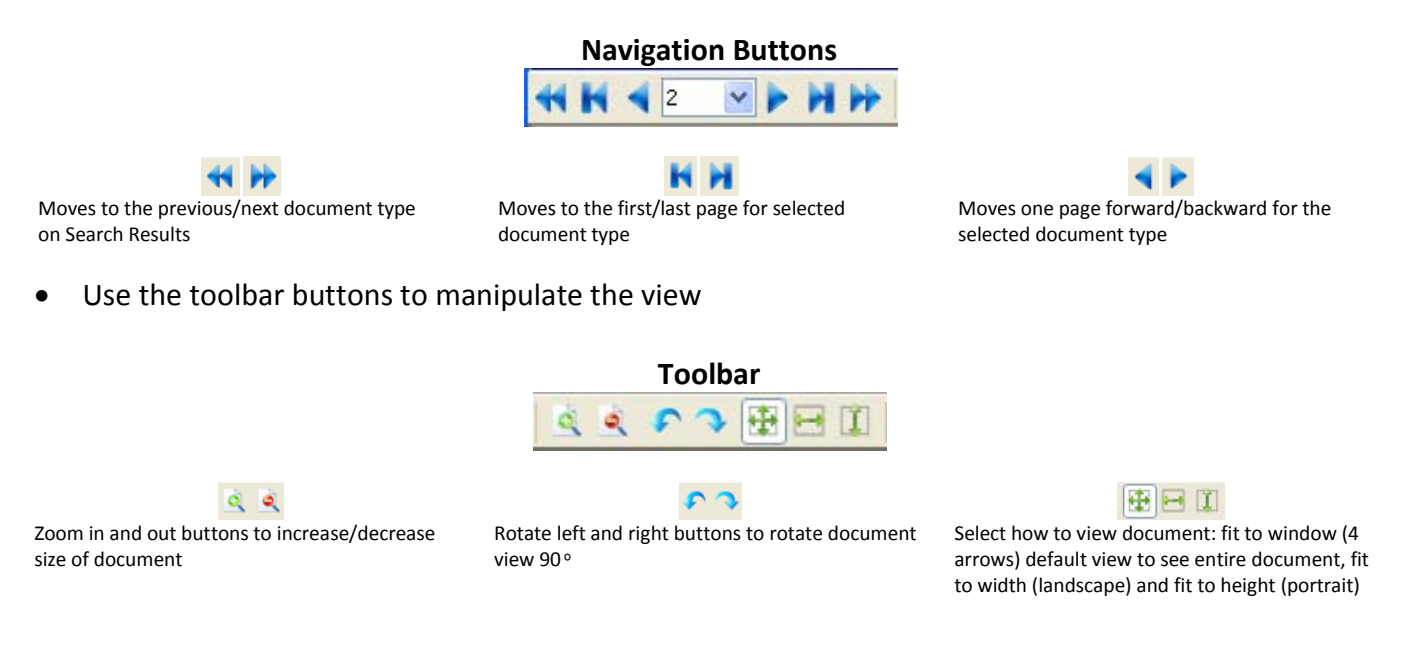

- Documents may include annotations, items not original to the document but added, such as highlighting, text
	- Click  $\mathbf{z}$  to toggle between showing and not showing the annotations

## **Close WebNow Viewer**

Click  $\overline{\mathbf{X}}$  in the upper right-hand corner to close document view and return to search screen

#### **WebNow Viewer**

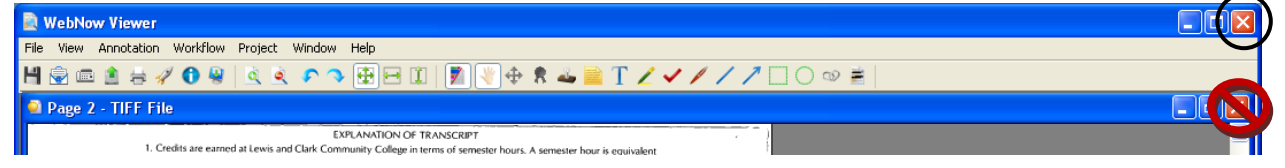

- Select new document type to view
- OR Enter new search criteria to view document types for another person

### **Close WebNow**

• Click disconnect

SOUTHERN ILLINOIS UNIVERSIT